## **Sähköpostin uudelleenohjaus - ohjaussäännön luonti**

## **Lisää käyttämäsi sähköpostiosoite osoitekirjaan**

1. Kirjaudu sähköpostiin, avaa vasemmasta yläkulmasta ohjelmavalikko ja valitse **Henkilöt**

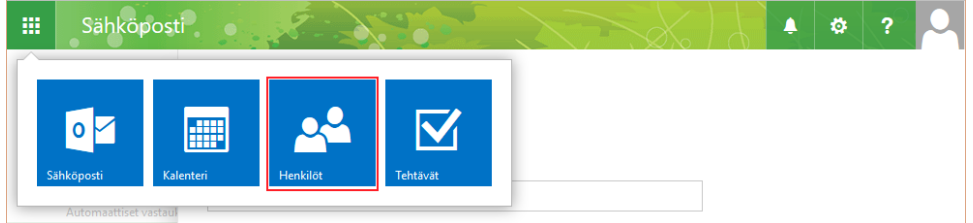

2. Valitse **Uus**i ja anna etunimi, sukunimi sekä sähköpostiosoite ja paina lopuksi **Tallenna**

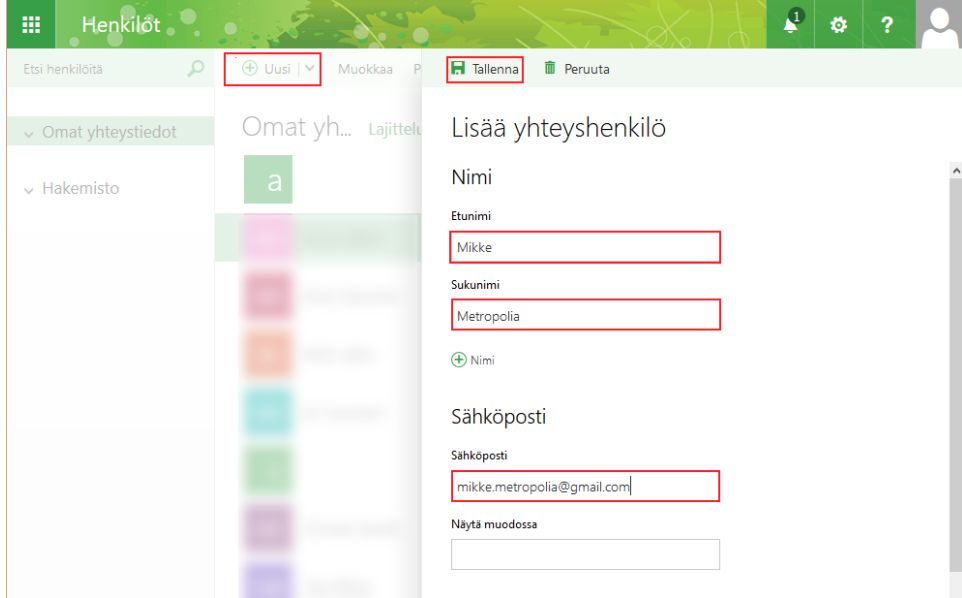

## **Uusi sääntö valikoista**

1. Valitse rattaan alta **Asetukset**

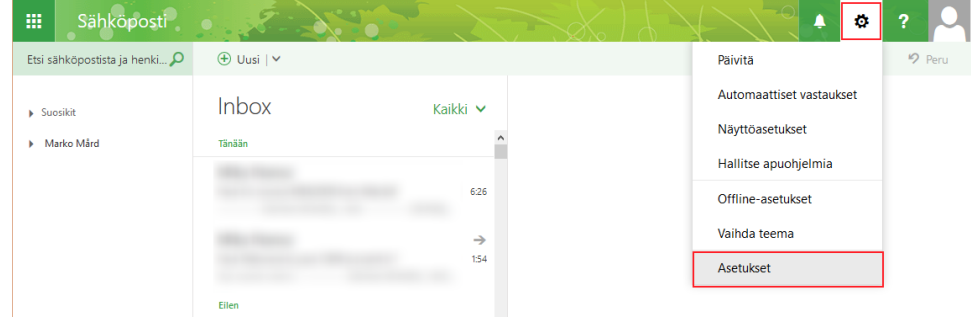

2. Asetuksista valitse **Sähköposti** kohdan alta **Saapuneet-kansion säännöt ja tyhjennyssäännöt** ja luo uusi sääntö painamalla **+**

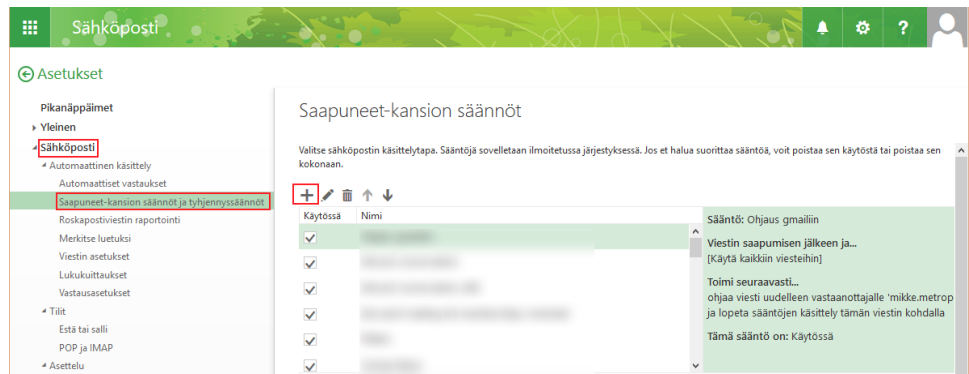

## **Asetukset**

1. Anna säännölle nimi, valitse ehdoksi **[Käytä kaikkiin viesteihin]** ja toimenpiteeksi **Välitä, ohjaa uudelleen tai lähetä** alta **Ohjaa viesti uudelleen...** jonka jälkeen avautuu automaattisesti Omat yhteystiedot vastaanottavan henkilön valitsemiseksi

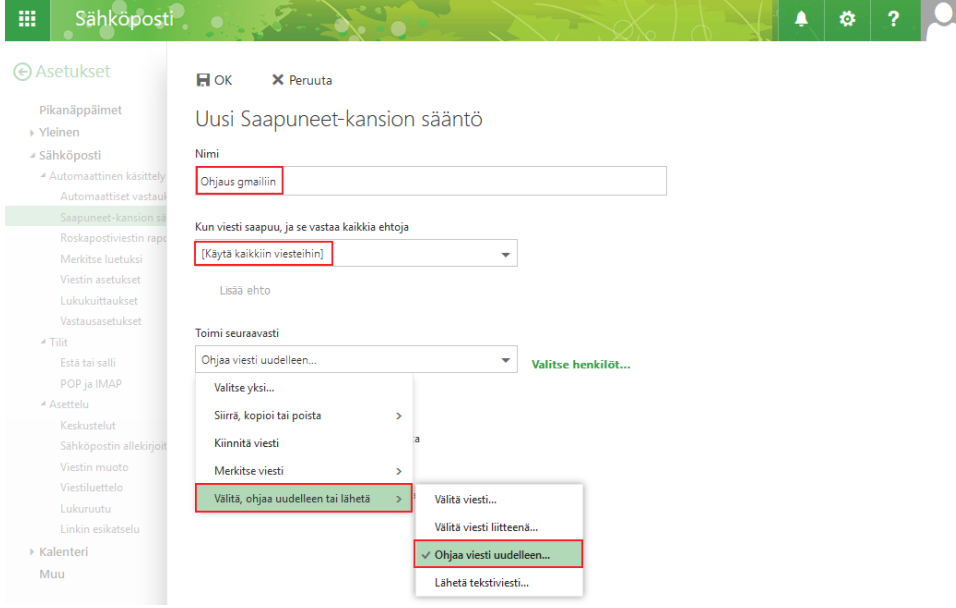

2. Hae luomasi oma yhteystieto(1.), paina oikean yhteystiedon nimen perässä olevaa **+**-merkkiä (2.) niin että hänen tietonsa näkyvät **Ohjaa viestit uudelleen..** perässä (3.) ja lopuksi paina **Tallenna** (4.)

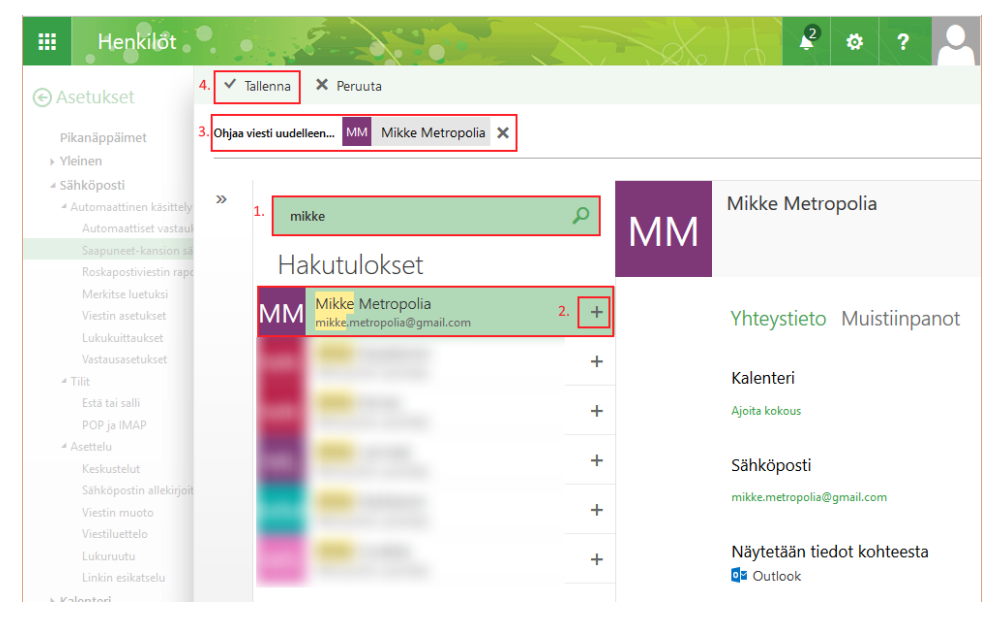

3. Tarkista onko tiedot oikein ja paina Ok niin sääntö tallettuu

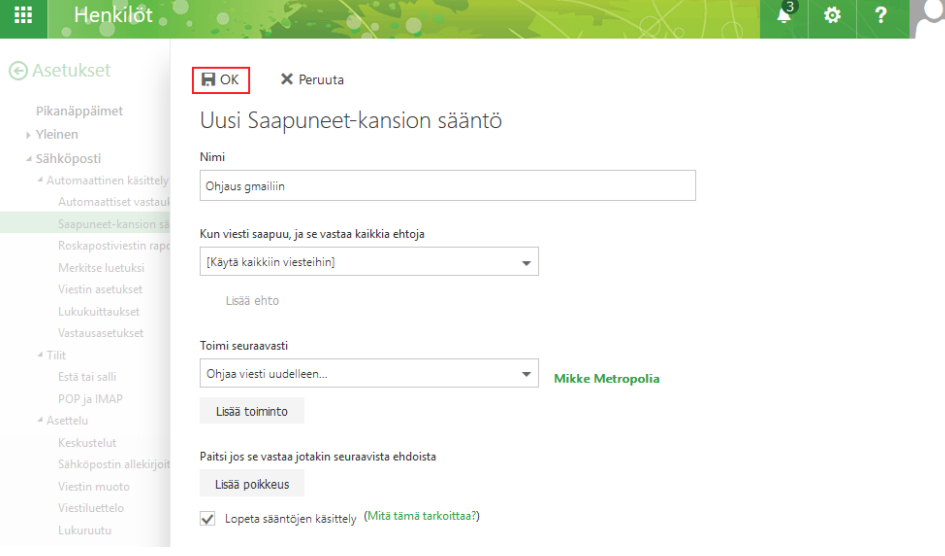

4. Nyt sääntösi pitäisi olla luotuna ja ja käytössä aina kun Käytössä kohta on ruksattuna. Voit myös muokata sääntöä valikon kynä-ikonista

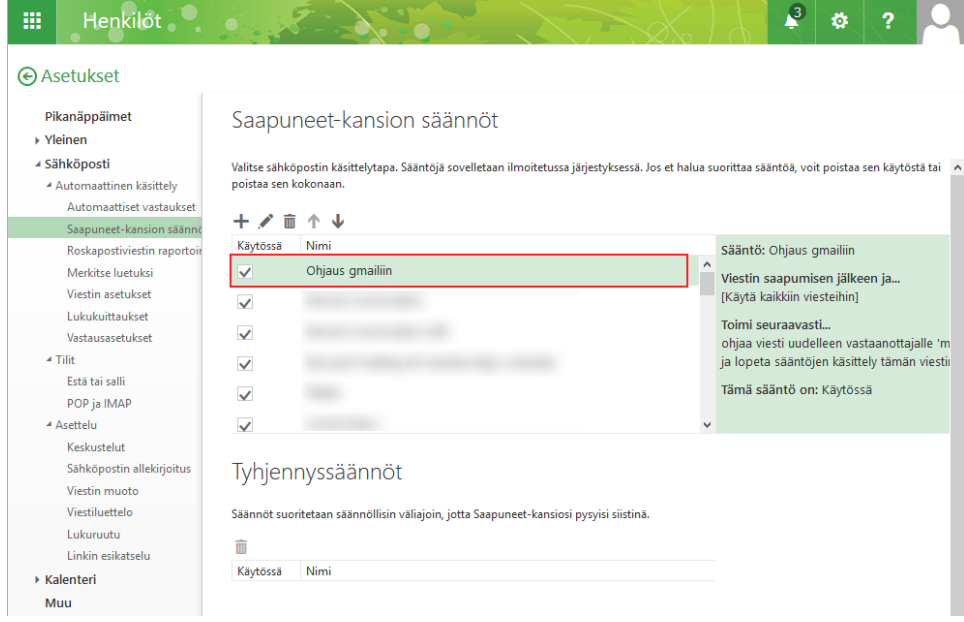

[E-mail redirection - create a redirection rule](http://itservices.metropolia.fi/display/itservices/E-mail+redirection+-+create+a+redirection+rule)